## Adding Titles in Pinnacle Studio

With Pinnacle Studio, you can easily create custom titles for your videos or for your picture slideshows. In this tutorial, you'll learn how to create titles from Pinnacle Studio's pre-made **Looks Library** and how to customize your own titles exactly how you want them! You'll also learn how to add **Motion** to your titles to help bring your slideshow to life.

## How to Add Text Using Pre-Made Title Templates

Make sure that your pictures or videos are placed on **A/V Track 2** as we will need to place the titles on **A/V Track 1**. In this tutorial, we are using 3 photos.

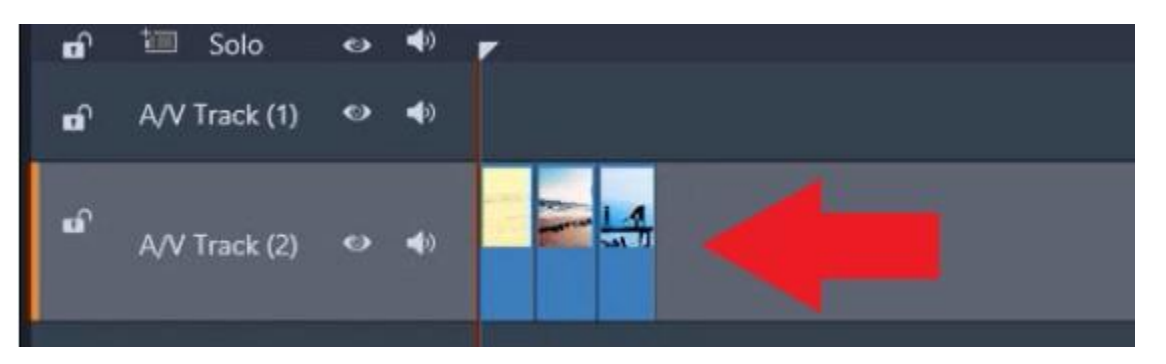

- If your pictures or videos are on Track 1, click and drag your mouse to highlight all the media on Track 1.
- Then click and drag the media to Track 2.

Drag the playhead to where you want to place your text and click on the **Create Title** icon. A large dialog box will appear and this is the **Title Editor**.

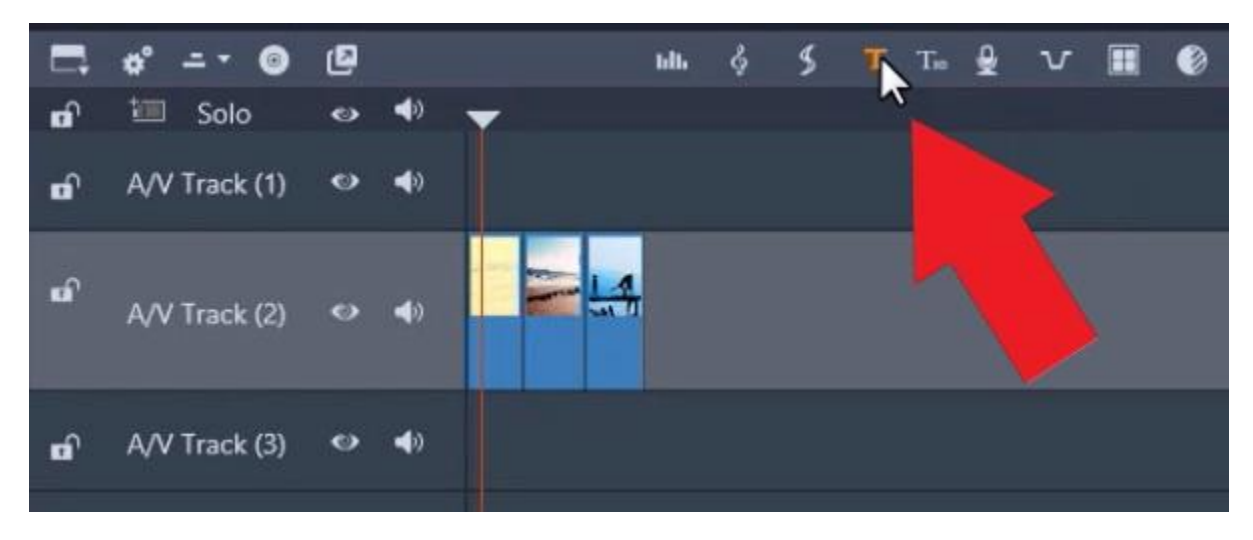

Go to **Text Settings** on the right of the dialog box and type in your chosen title.

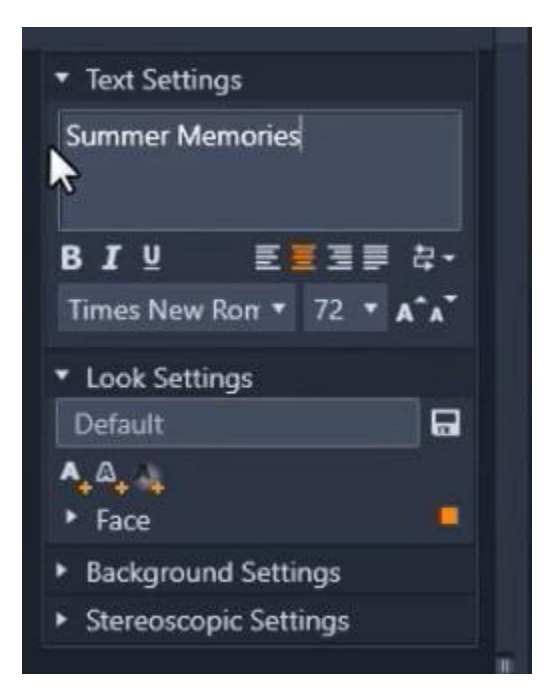

Click on **Standard** and hover your mouse over the various text options to preview how they'll look. You can also click on **Shadow, Beveled or Outline** to browse and preview more premade looks.

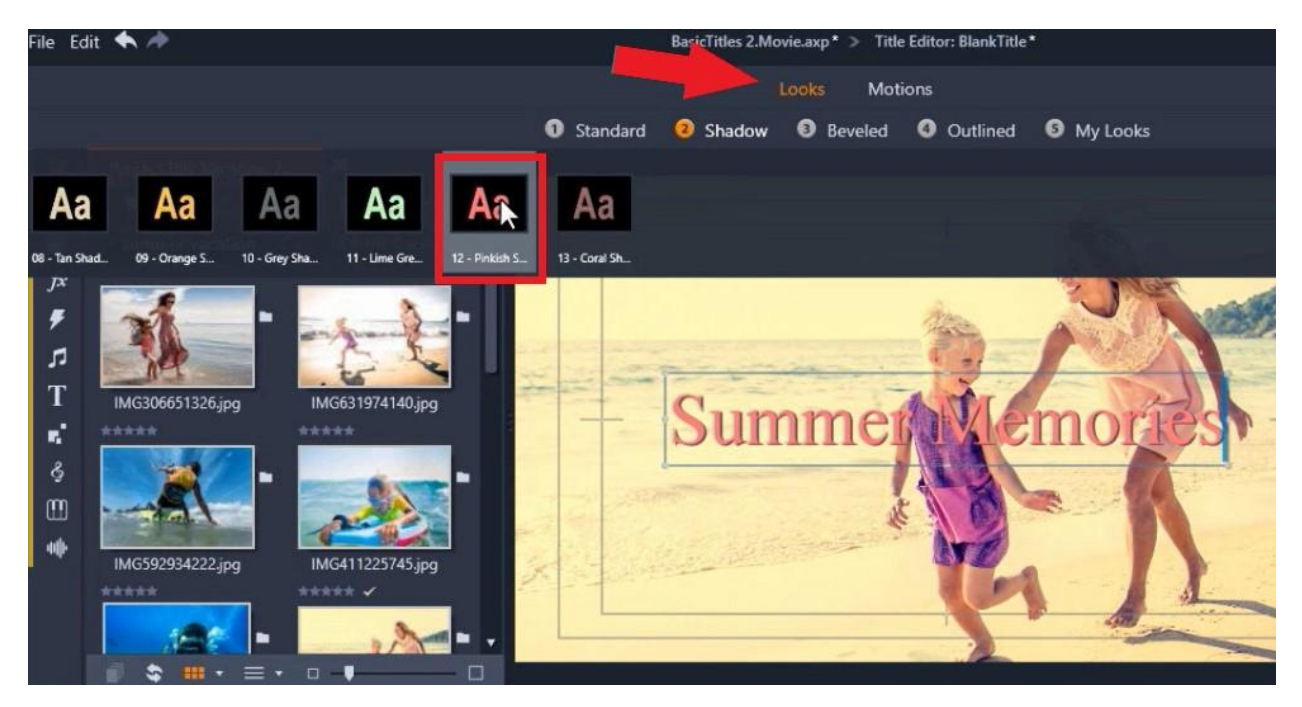

Select your desired look. For this tutorial, I've selected number **#12 Pink Shadow Looks**. To make a quick customization to the font, go back to the **Text Settings**.

Click on the **Font** dropdown menu and select your preferred font type. I've selected **Bebas**.

Click on the title and drag it to your desired placement. Then click **OK**.

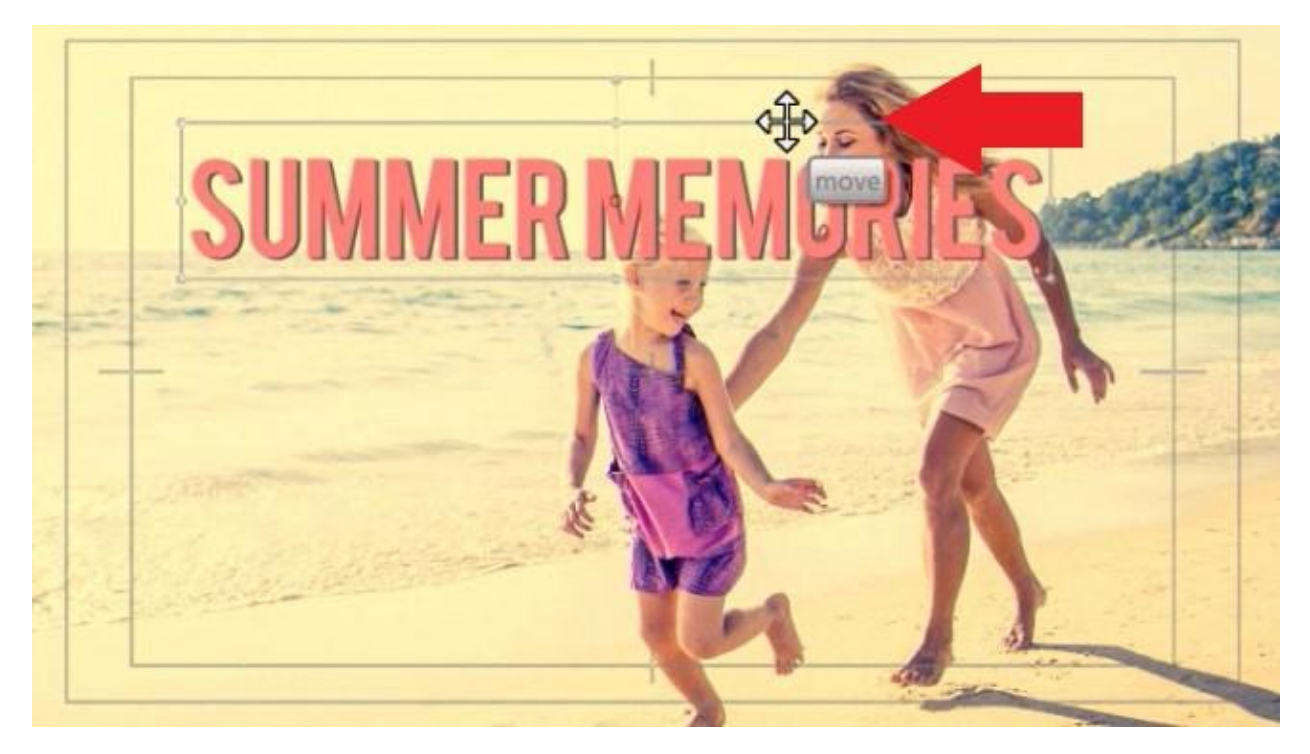

To adjust the duration length of the title, click on the title on the timeline. Then hover your mouse over the title and click and drag to adjust the length of the title and release to set a trim point.

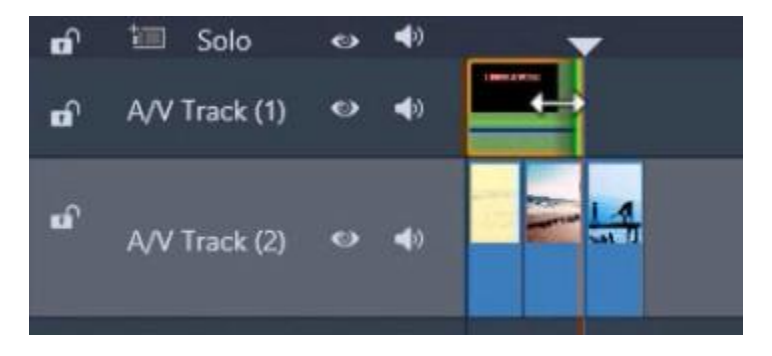

## How to Create Customized Titles from Scratch

Drag the playhead over the third image and click on the **Create Title** icon again. Under **Text Settings**, type in your title.

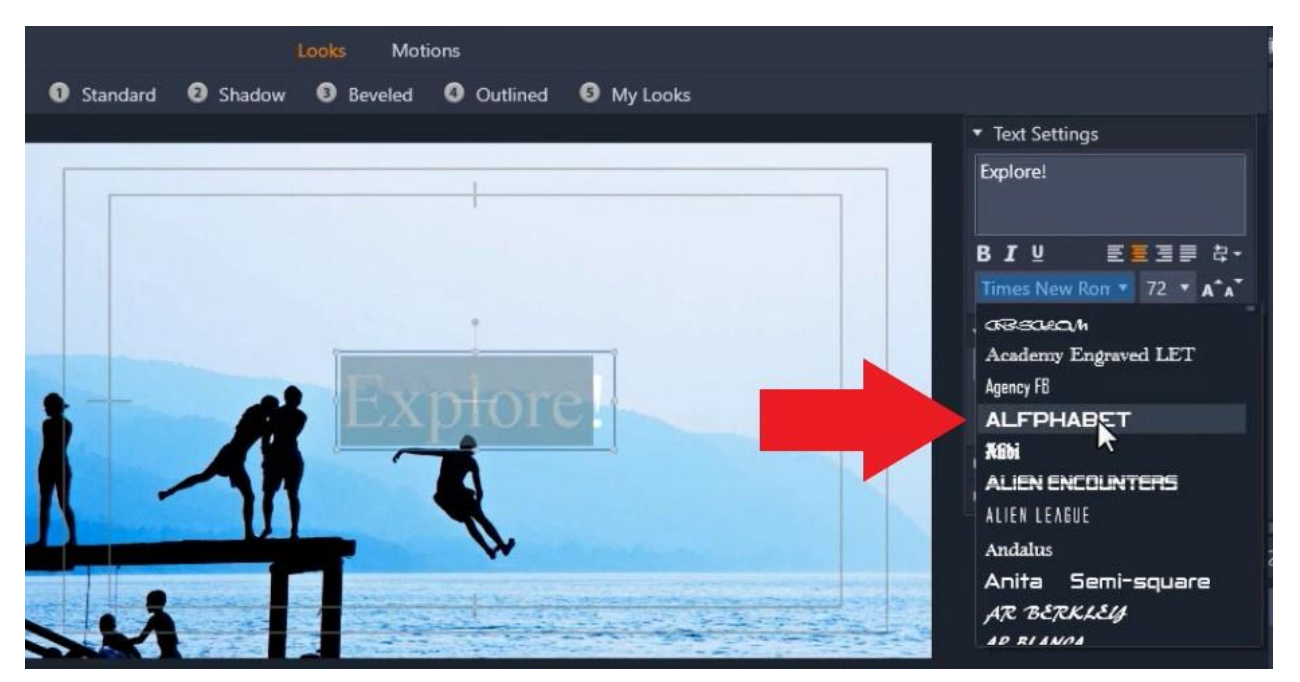

Change the font type. I've selected **Alfphabet**. Change the font size if desired.

Under **Look Settings**, click on the arrow beside **Face**.

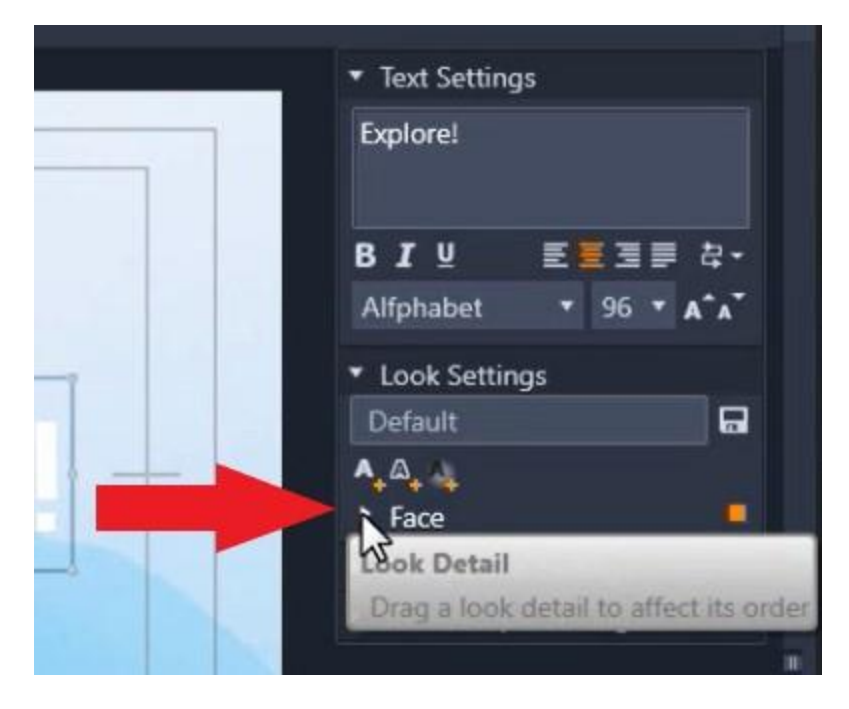

Change the font color by clicking on the **Fill** box. Choose your desired color and then click **Apply**.

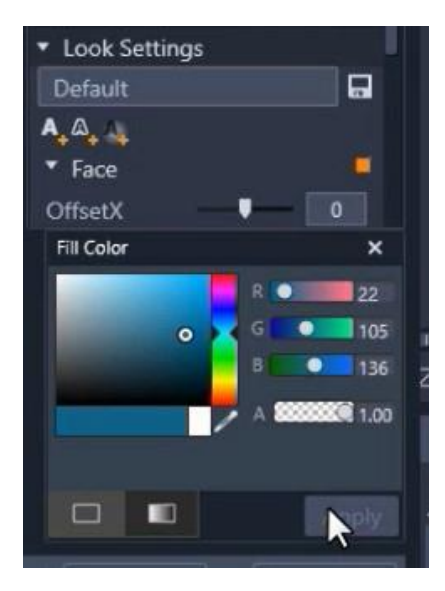

To add a border to your title, click on the **Add outline details** icon.

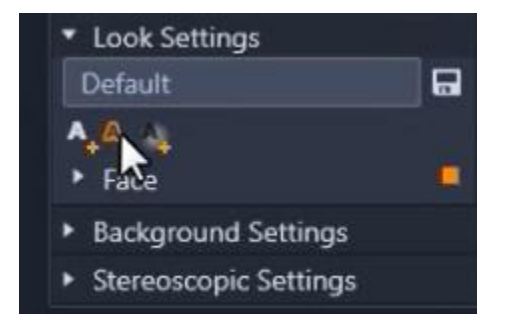

Click on the **Fill** box again to change the border color and click apply. Increase the size of the border by dragging the **Size** tab.

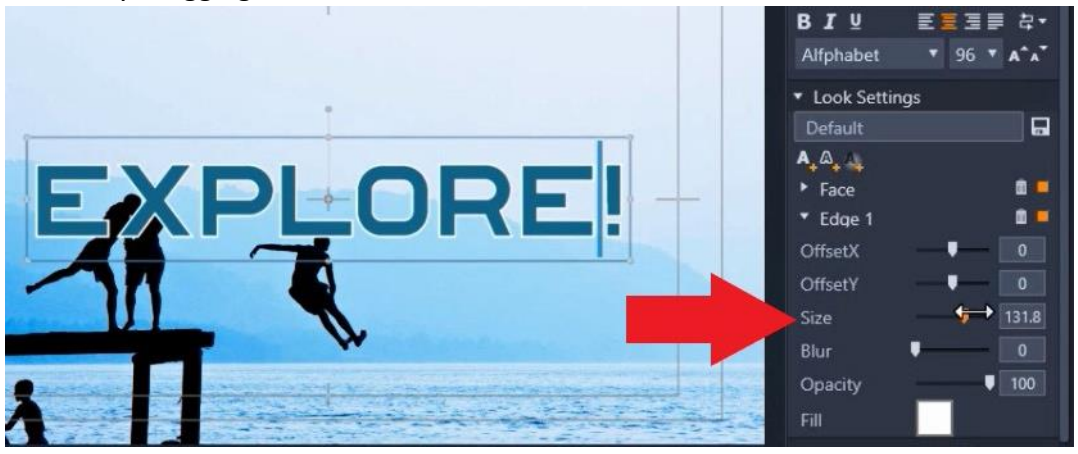

To add a shadow, click on **Add shadow details**.

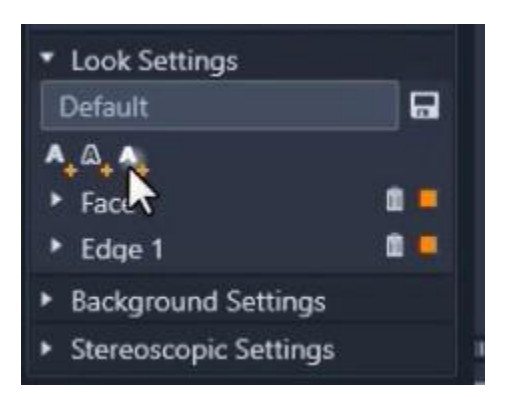

You can change the shadow color by clicking on the **Fill** box, and you can adjust the opacity by moving the tab.

To save this Look to use later, type in a name for the Look under **Look Settings** and then click on the **Save Look** icon. This will now be saved in your **Looks Library** to use in future projects.

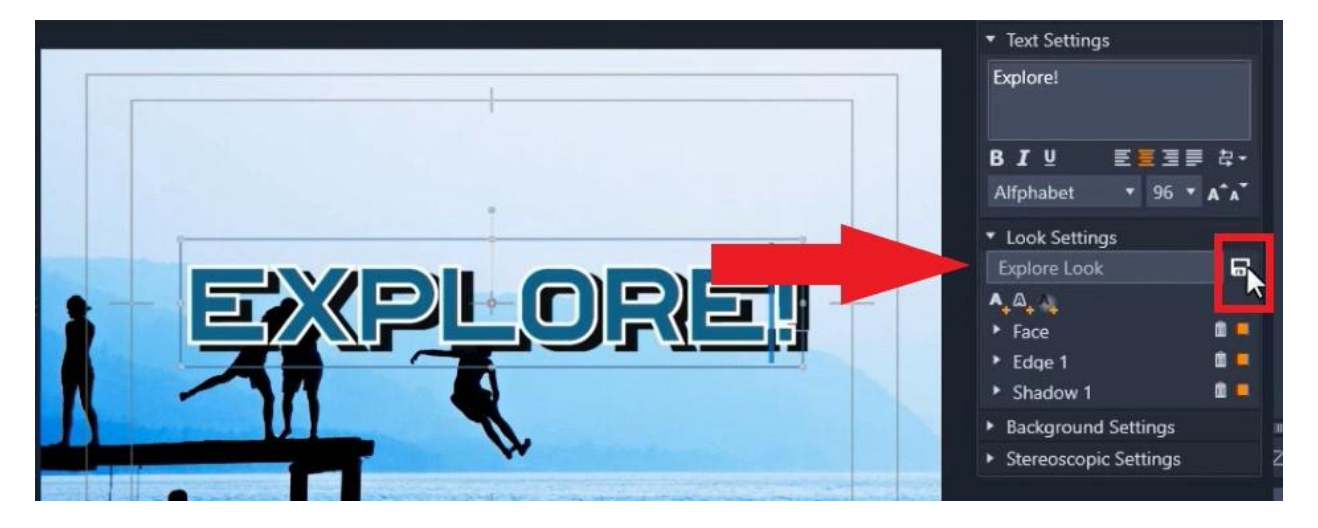

Click on the text to move it to your desired placement. Click on the small circle above the text to rotate it, then click **OK**.

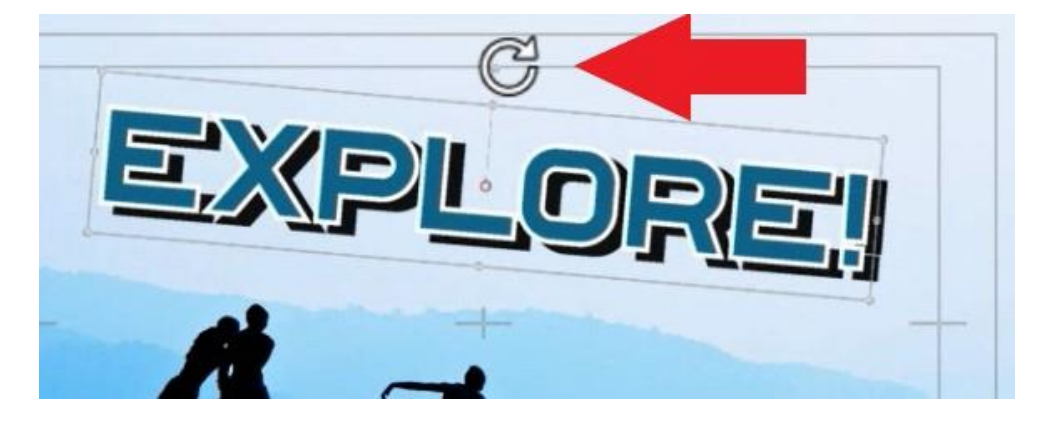

## How to Add Motion to Your Titles

To go back to the title editor, double-click on the title on the timeline. Click on **Motions** to view the **Motions library**. Here, you can add a motion entrance, emphasis or exit.

For this title, I want to add an **Emphasis** motion, so I'll click on **Emphasis** and choose **#5 Line Pulse**. Then I will click on the **Play** button to preview my effect and click **OK** to apply the changes.

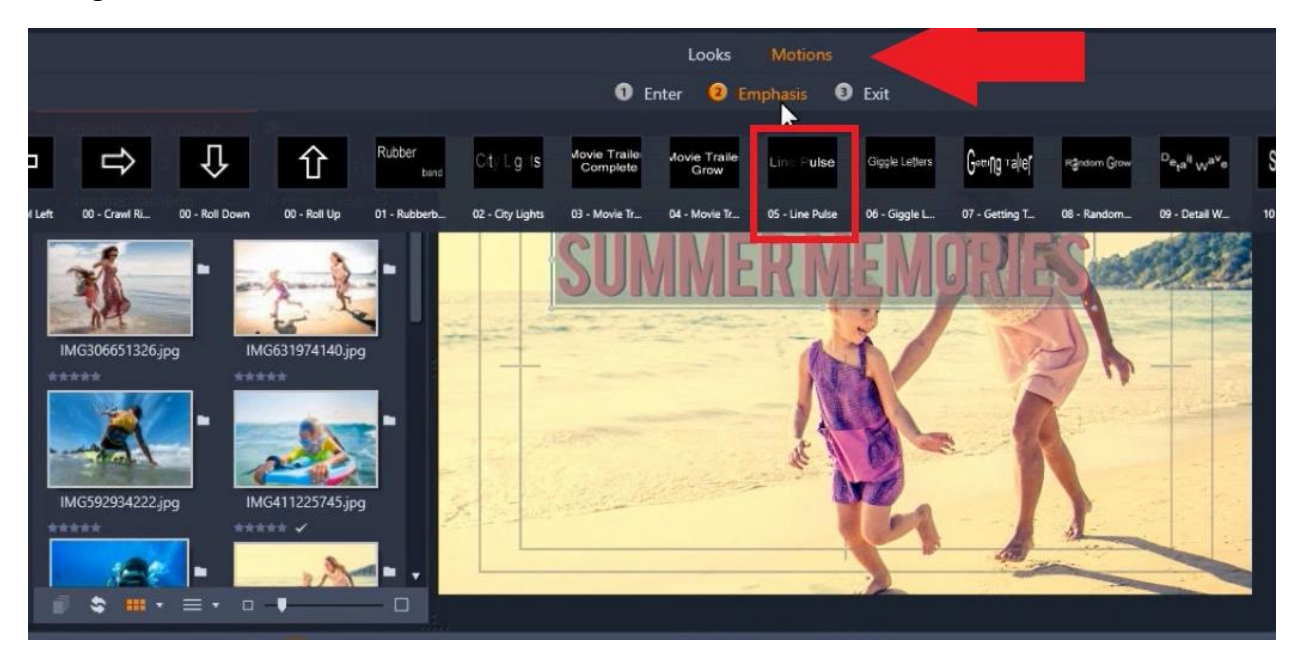

Double-click on your second title to add an **Entrance** motion. Go to **Motions** again and this time click on **Enter**. I've selected **#13 Leaves Fall.** Press **Play** to preview the added motion, then click **OK** to apply these changes.

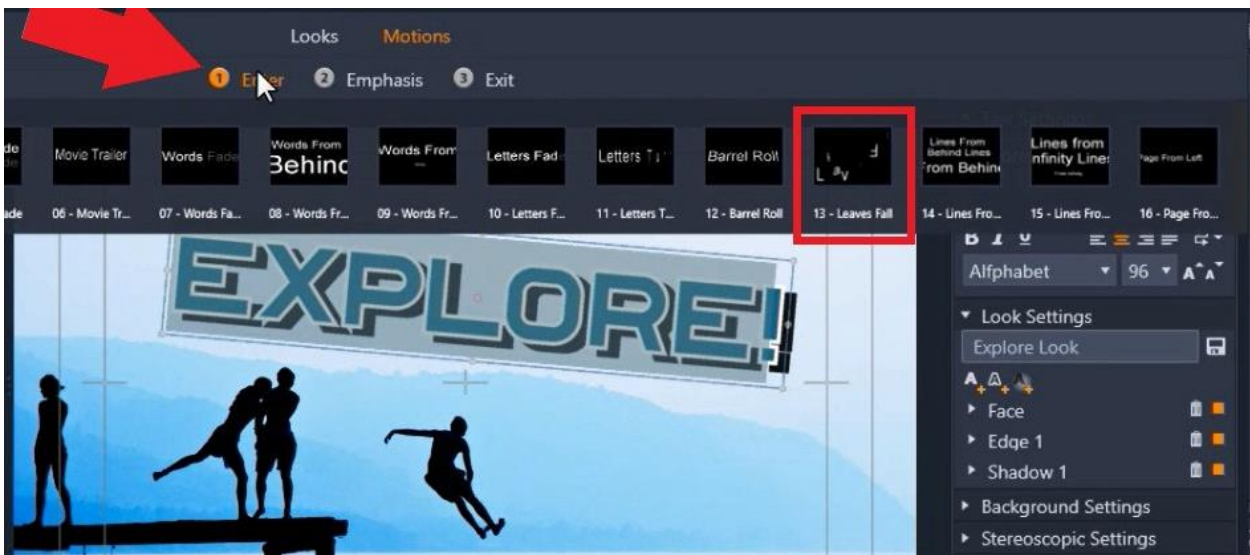

Pinnacle Studio makes it easy to create great customized titles that bring life to your videos and slideshows!

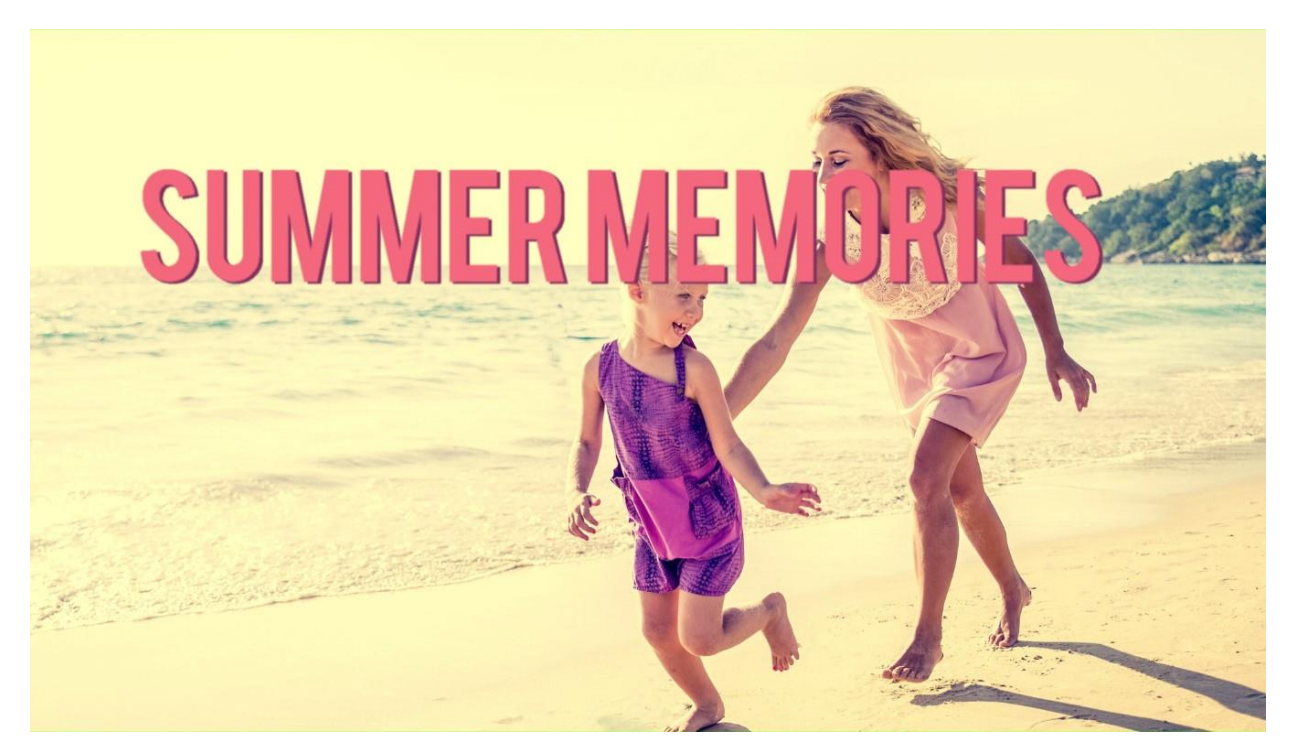